# 在CBS 220系列交换机上配置PnP  $\overline{a}$

### 目标

本文档旨在向您展示如何在思科企业(CBS)220系列交换机上配置即插即用(PnP)。

简介

网络即插即用(PnP)是与支持网络PnP的设备配合使用的服务。网络PnP允许集中管理固 件和设备配置文件。此外,它还允许零接触部署新网络设备。

CBS220系列交换机增加了对PnP的支持。此功能简化了网络中这些交换机的部署和管 理。要了解更多信息,请继续阅读!

适用设备 |软件版本

• CBS220系<u>列(产品手册)</u> |2.0.0.17

### 配置PnP设置

### 第 1 步

登录CBS220交换机。

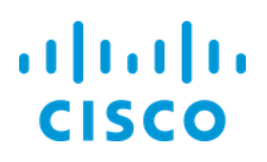

# Switch

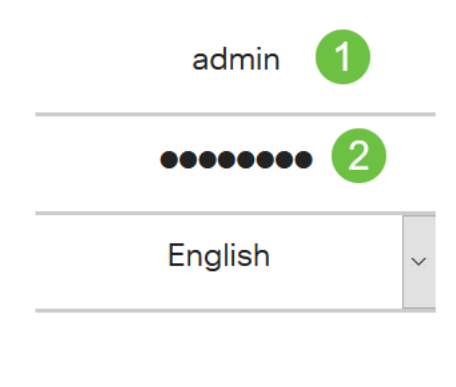

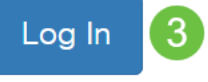

### 步骤 2

选择管理> PnP > PnP设置。

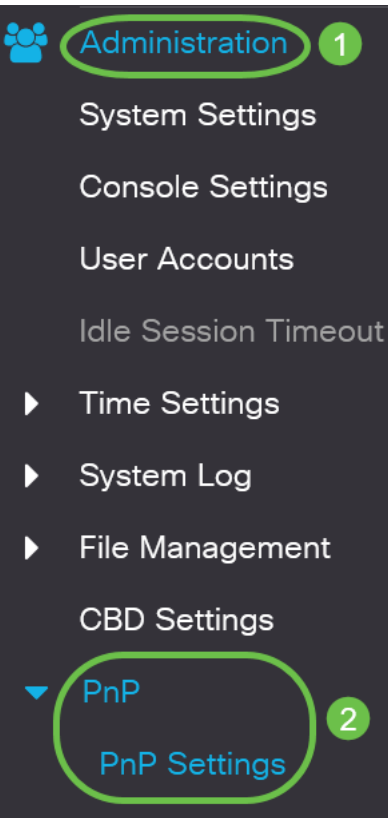

在"PnP设置"部分,选中"启用PnP状态"复选框。默认情况下启用该接口。

## **PnP Settings**

PnP State:

Enable

#### 步骤 4

在*发现超时*字段中,输入时间(以秒为单位)。这是交换机尝试在尝试失败后再次发现 PnP服务器之前等待的时间。默认值为 60 秒。

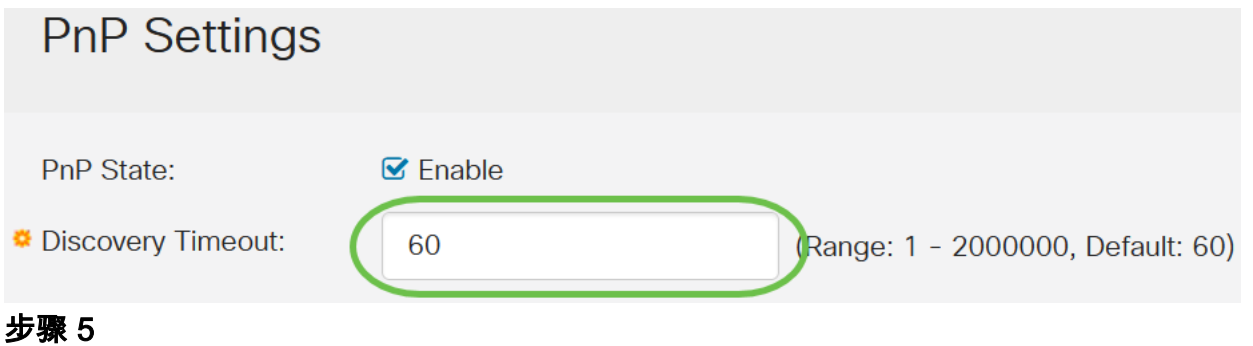

选择PnP传输选项。这包括查找配置信息、要使用的传输协议、PnP服务器地址和要使 用的TCP端口。选项有:

- 自动 如果选择此选项,则从DHCP选项43获取PnP设置。如果未从DHCP选项43接收 设置,则使用以下默认值:
	- 1. 默认传输协议HTTP。
	- 2. PnP服务器的DNS名称"pnpserver"和与HTTP相关的端口。如果DNS未解析 "pnpserver"名称,则使用Cisco PnP服务,使用DNS名称 "devicehelper.cisco.com"。选择默认设置选项时,PnP传输部分中的所有字段 都会灰显。
- 静态 手动设置要用于PnP传输的TCP端口和服务器设置。

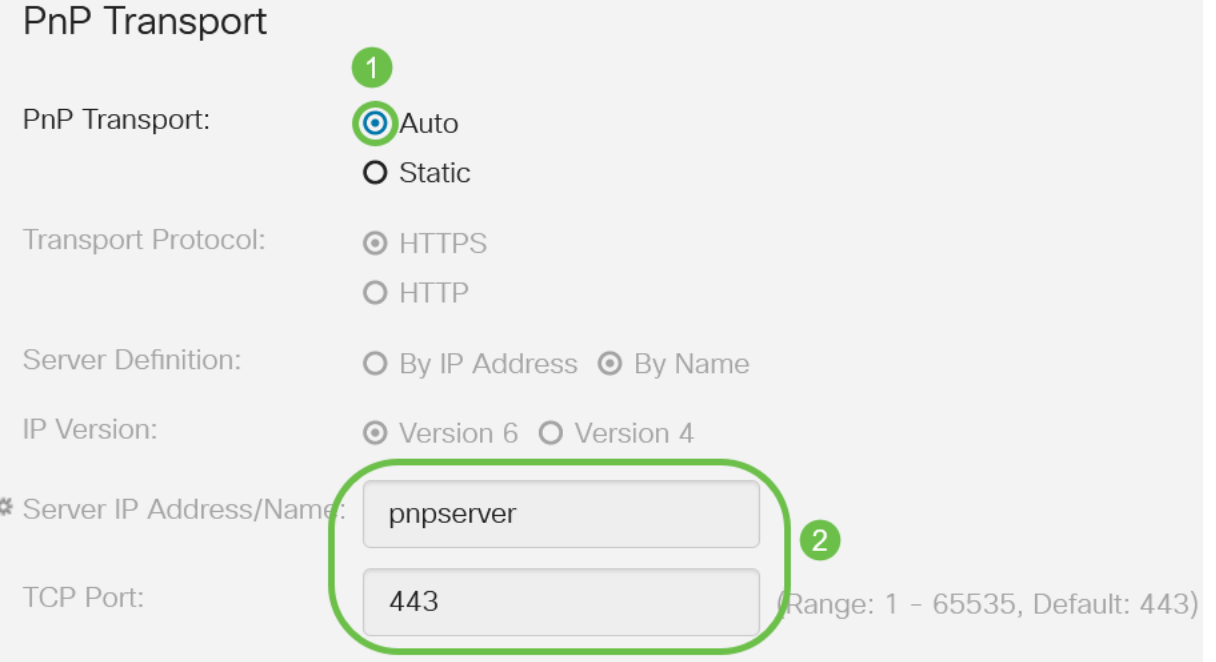

如果在步骤5中为PnP传输选择静态,请通过选中HTTPS或HTTP旁边的复选框来选择*传* 输协议。

![](_page_3_Picture_101.jpeg)

于HTTPS;80表示HTTP。

![](_page_3_Picture_102.jpeg)

Apply

Cancel

步骤 11

单击 Apply。参数将复制到运行配置文件。

**PnP Settings** 

PnP会话

PnP会话屏幕显示当前生效的PnP参数的值。参数的源显示在相关的括号中。

要显示有关PnP参数的信息,请执行以下步骤:

#### 第 1 步

### 选择管理> PnP > PnP会话。

![](_page_4_Picture_4.jpeg)

### 步骤 2

将显示以下字段:

- 管理状态 是否启用PnP
- 运行状态 如果PnP运行正常或不运行
- PnP代理状态 指示是否存在活动的PnP会话。可能的值为Discovery Wait;发现;未就 绪;禁用;会话;会话等待
- 传输协议 显示PnP代理会话信息
- 服务器地址 PnP服务器的IP地址
- TCP端口 PnP会话的TCP端口

### **PnP Session**

![](_page_4_Picture_92.jpeg)

![](_page_4_Picture_15.jpeg)

就这样!您已成功在CBS220交换机上配置PnP。

有关详细配置,请参阅[《Cisco Business 220系列交换机管理指南》](https://www.cisco.com/c/zh_cn/td/docs/switches/lan/csbss/CBS220/Adminstration-Guide/cbs-220-admin-guide.html)。